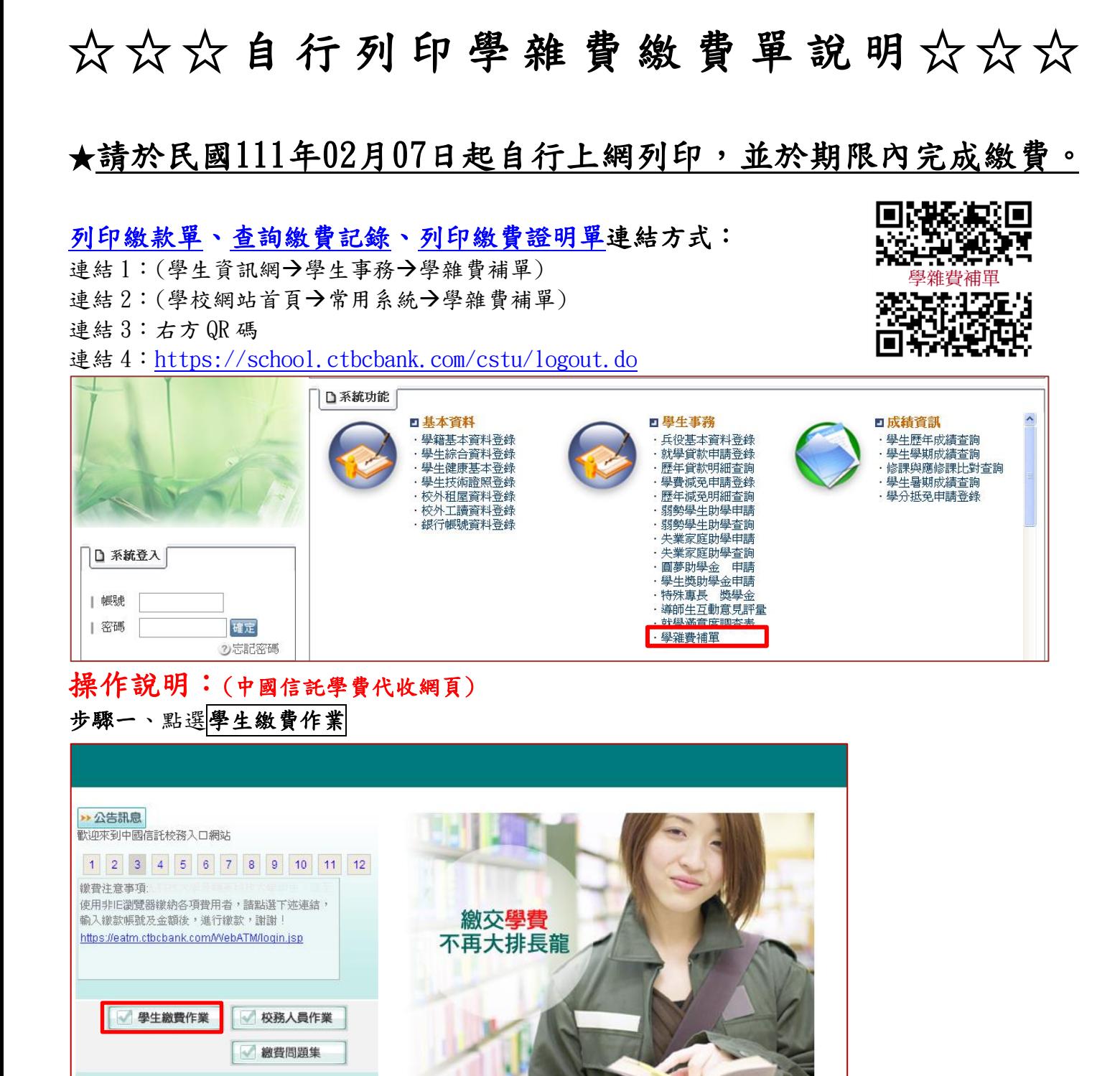

## 步驟二、在學校代號的地方點選雲嘉南地區以及嘉南藥理大學

客服専線0800-017-688(服務時間:週一~週五 9:00~17:30) 建議瀏覽版本: IE6.0以上・解析度1024x768 版權所有2010 中國信託商業銀行

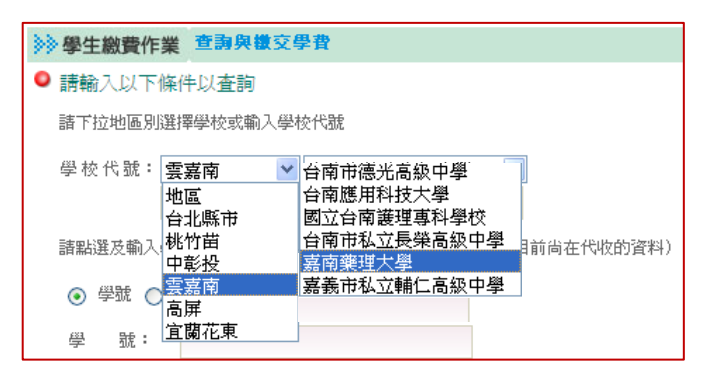

## 步驟三、輸入學號及圖形驗證碼後按查詢

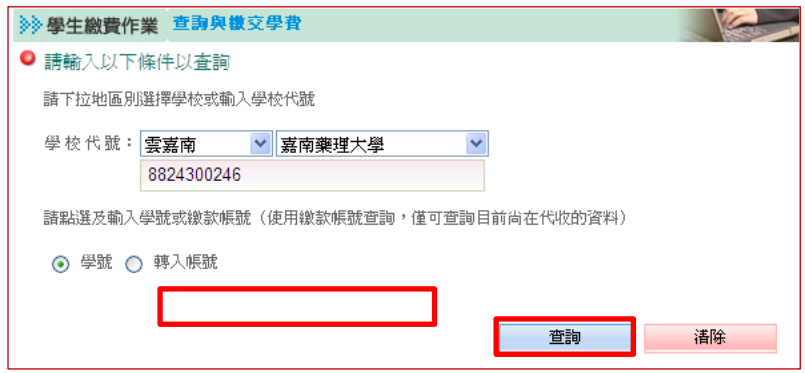

步驟四、依個人需求點選功能

- 1. 列印繳款單(請於繳費期限內補單並繳費,謝謝!)
- 2. 查詢繳費記錄(就學貸款學生或非透過繳費單上顯示之繳費方式繳費者,無法在此查詢)

3. 列印繳費證明單(請於繳費記錄為"繳款完成"顯示後列印)

(繳費方式為信用卡或至超商等代收通路繳費者,約需 3-5 個工作天不含例假日,才能列印繳費證明)

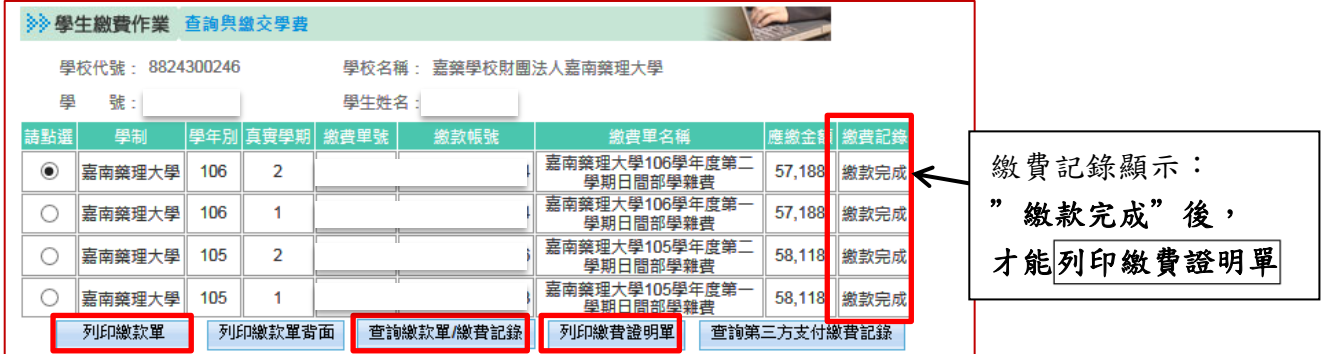

步驟五、點選視窗上 PDF 檔圖示(如下圖)

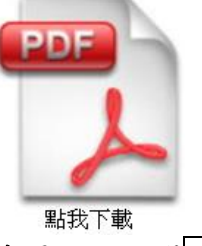

步驟六、點選<mark>開啟舊檔</mark>

步驟七、列印 $($  Ctrl  $| + |$  P  $|$ 

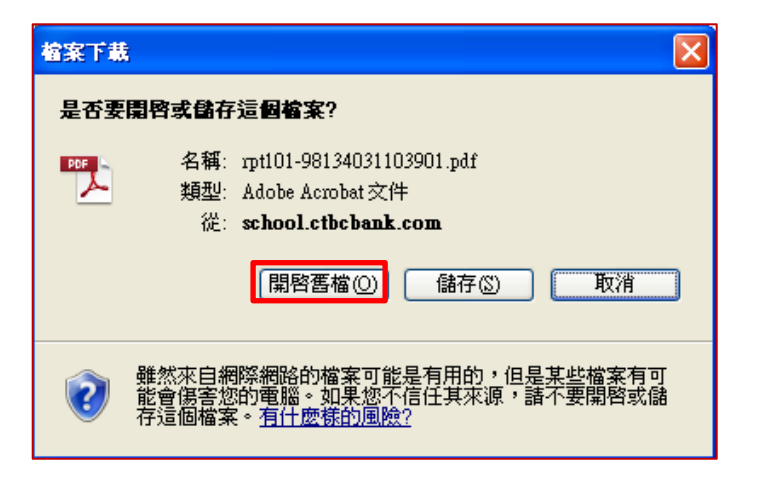